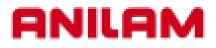

# 6000M CNC Control Program Management

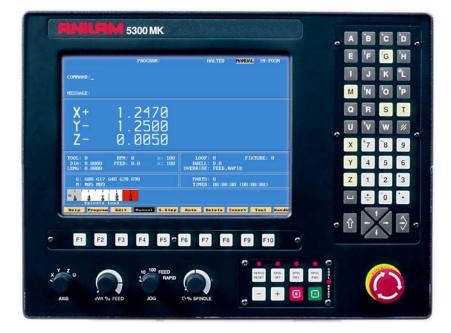

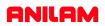

| FUNCTION                                                                   | CNC KEYBOARD   | COMPUTER KEYBOARD |
|----------------------------------------------------------------------------|----------------|-------------------|
| X Axis Command                                                             | X              | Х Кеу             |
| Y Axis Command                                                             | Y              | Ү Кеу             |
| Z Axis Command                                                             | Ζ              | Z Key             |
| Preparity G Code                                                           | <sup>1</sup> G | G Key             |
| Machine Function Code                                                      | М              | М Кеу             |
| Spindle Function Code                                                      | S              | S Key             |
| Tool Command                                                               | <b>́Т</b>      | Т Кеу             |
| ENTER                                                                      | $\Rightarrow$  | ENTER Key         |
| SHIFT                                                                      |                | SHIFT Key         |
| Cycle HOLD Key                                                             | ē              | Alt + H Key       |
| Cycle START Key                                                            |                | Alt + S Key       |
| Cursor UP, DOWN, LEFT and RIGHT                                            |                | ARROW Keys        |
| CLEAR Key                                                                  | //             | Alt + C Key       |
| FUNCTION Keys F1 - F10<br>Definitions of Function keys are given<br>screen | <b>F1</b>      | F1 - F10 Keys     |

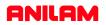

# INTRODUCTION

The Program Directory provides access to all the program management and disk utilities. These functions include Creating, Selecting, Deleting, Undeleting and Copying programs. The Program Directory also provides access to the Floppy Drive utilities.

## Accessing PROGRAM DIRECTORY page.

Program (1) From the MANUAL mode press: The Program files are listed in alphabetical order.

# To access a PROGRAM file from the Program page.

There are 2 methods to access a particular Program File:

keys move the High Light to the desired program and Press: Edit

or

(1) Using the

and Press

(2) Press the first letter of the desired program name, this will move the High Light to the first program

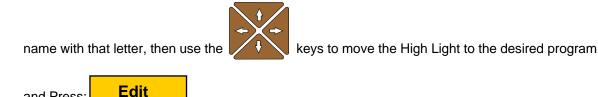

## To CREATE a new Program.

**NOTE:** There are 2 methods of creating a program file, both are shown below.

Method No.1 Creating a new program file. From the PROGRAM page:

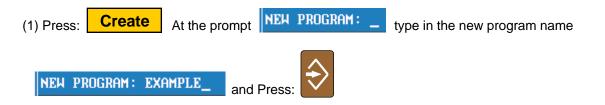

NOTE: Program names can be up to 8 characters in length, but may not include spaces or periods.

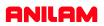

# Method No.2 Copying and using an existing program.

If a similar program to that required already exists, it may be copied and given a new name. This allows similarly formatted programs to be used without having to re-type the information.

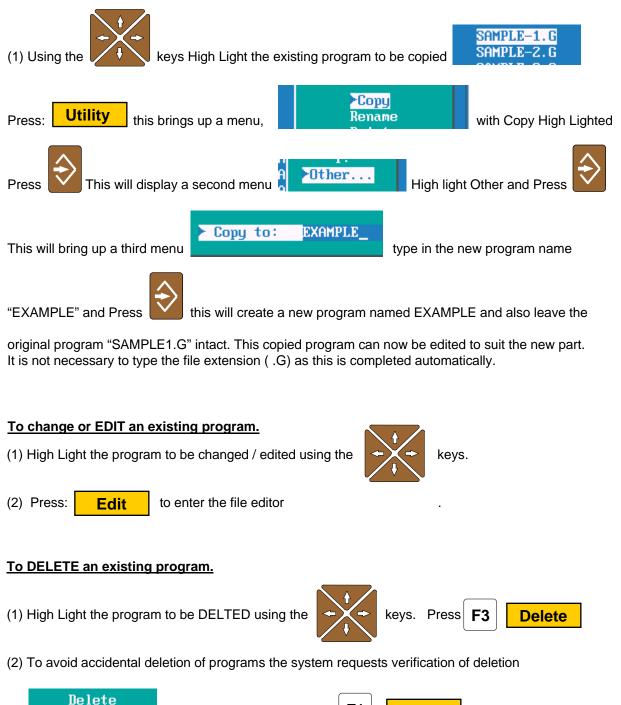

**F1** 

Yes

To delete the program Press

EXAMPLE.G?

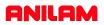

# To UNDELETE / RESTORE a deleted program.

Should a program become accidentally deleted the following method can be used to restore the program.

NOTE: The restore capability of the system is determined by the space available on the drive. If the space on the drive where the program was stored has been reused restore will not be an available function.

Utility

(1) From the PROGRAM page Press:

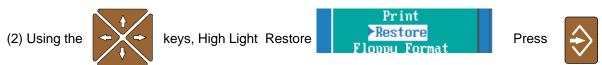

(3) The system will list any and all programs that are available to be restored. Using the keys High Light the program to be restored.

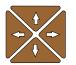

- (4) Type in the first letter of the program to be restored (the first letter of the program name is lost when a program is deleted).
- (5) Press **Cont** if the program can be restored the system will place the program file in its

alphabetical location.

# NOTE: ALWAYS CHECK THE VALIDITY OF A PROGRAM AFTER RESTORING. SOME OF THE INFORMATION WITHIN THE PROGRAM MAY HAVE CHANGED.

## To SELECT a program to run in the AUTO mode.

Once a program has been created and verified to be correct the operator must SELECT the program to run when in the Auto or Single Step mode.

(1) From the PROGRAM page using the

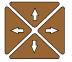

keys High light the program name.

(2) Press **Select** the selected program to be run will now be displayed in the lower right corner

of the screen.

Selected Program: EXAMPLE.G

5.

# To COPY a program to the A: Drive (Floppy Disk).

The 5000M control uses the C:\ drive and the USER directory to store programs within the system. When in the PROGRAM directory the drive and directory are displayed in the lower left corner of the

screen. C:\USER

The 5000M uses the A:/ drive for the Floppy Disk Drive. Programs may be copied to or copied from the Floppy Drive individually or in multiples.

(1) From the PROGRAM directory use the

A:\ (Floppy Disk) drive. (Place a floppy disk in the A:\ floppy disk drive unit).

(2) If multiple programs are to be copied High light the first program to be copied using the keys

The lower left corner of the screen displays COPYING.... while the program is copied. The procedure is complete when COPYING.... is no longer displayed.

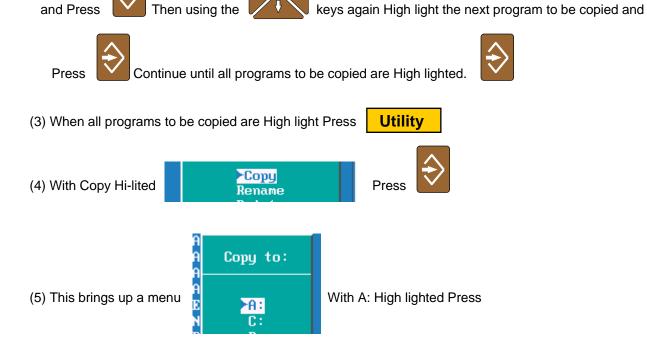

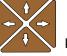

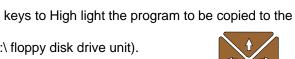

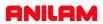

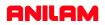

# To COPY a program from the A: Drive (Floppy Disk) to the Program Directory C:\USER

The 5000M uses the A:/ drive for the Floppy Disk Drive. Programs may be copied to or copied from the Floppy Drive individually or in multiples. To view or copy the programs on a Floppy Disk, the operator must first LOG to the Floppy disk Drive (A:\)

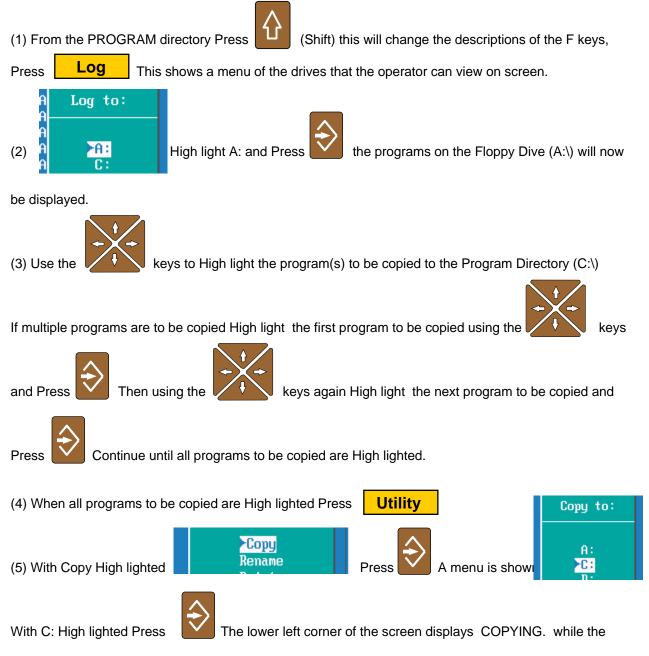

program(s) are copied. The procedure is complete when COPYING.... is no longer displayed.

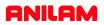

# Continued....

To return to the Program Directory , LOG back to C:\USER

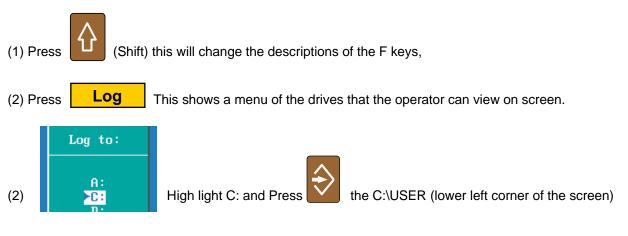

will now be displayed.

# To COPY program files to the A: (Floppy Disk) when using the CAM

When using the CAM Editor to write programs the 5000M system will create additional program files, and ALL these files MUST BE COPIED to ensure correct operation of the program. The program name to which the CAM is to be associated MUST be High lighted prior to entering CAM or (F4 from the Program Directory). this program will have extension of **.G** The correct program must be high light because upon entering the CAM, the system creates a file with the same name as the program but with an extension of **.CAM** and also a file with the extension of **.GEO** These files are used to record the CAM (.CAM file) settings inside the CAM and also to record the GEOMETRICAL ELEMENTS created (.GEO file).

Once a Shape has been created a 3rd file is also created, this file will have an extension of .1 NOTE: If more than one Shape is created the shape files will have extensions of .2 .3 etc. assigned in the order in which they were created.

| Example: | original program             | PROGRAM.G      |
|----------|------------------------------|----------------|
| -        | file created by shape editor | PROGRAM.CAM    |
|          | file created by shape editor | PROGRAM.GEO    |
|          | first shape file created     | PROGRAM.1      |
|          | second shape file created    | PROGRAM.2      |
|          | third shape file created     | PROGRAM.3 etc  |
|          | first tool path              | PROGRAM.T1     |
|          | second tool path             | PROGRAM.T2     |
|          | third tool path              | PROGRAM.T3 etc |

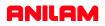

# To COPY all the program files to the A: (Floppy Disk) when using the CAM continued.....

The 5000M uses the C:/USER drive in the Program Directory. Upon entering the Program Directory the programs displayed will all have an extension of **.G** 

To view all the program files described on the previous page the operator must first LOG to the the root of C:\USER directory (this is where all program files with any extension can be viewed). This is achieved by using wildcard symbols. These symbols are \* . \* (any program name with any extension).

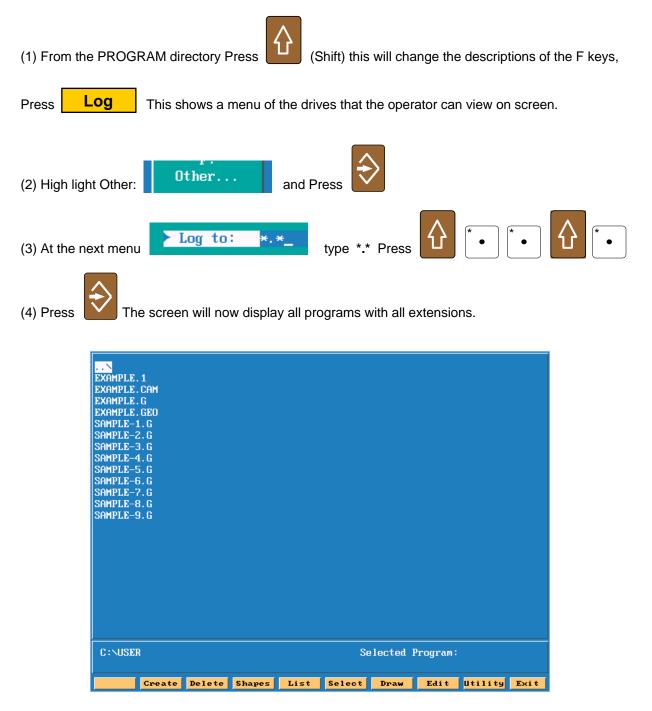

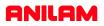

# To COPY all the program files to the A: (Floppy Disk) when using the CAM continued.....

An alternative method is also provided to obtain the screen showing all programs with all extensions Directory.

This method is completed using the

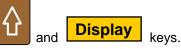

This sequence of key strikes toggles the Program Directory display through the following screens. The key strikes are repeated to toggle through the screens shown below.

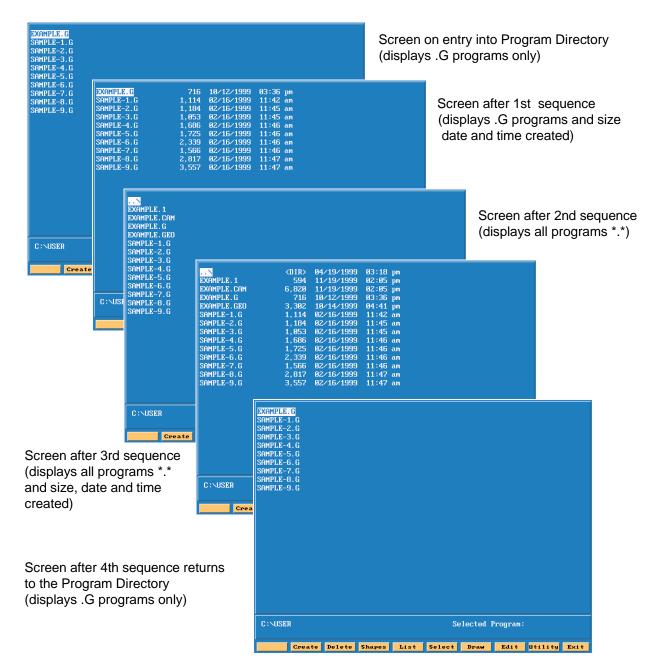

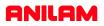

# To COPY all the program files to the A: (Floppy Disk) when using the CAM continued.....

To COPY all the EXAMPLE program files shown below complete the following:

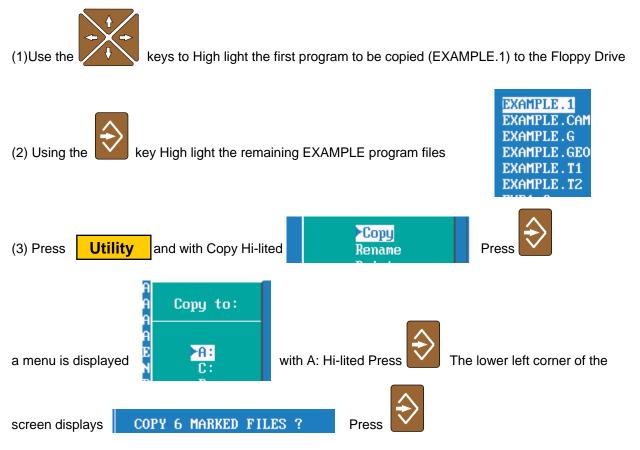

COPYING.... will be displayed while the programs are copied. The procedure is complete when

COPYING.... is no longer displayed.

# To COPY program files (all extensions) from the A: (Floppy Disk) to the C:\USER directory.

(1) From the Program Directory (C:\USER) use either method described previously to display the programs with all the extensions.

- (2) Insert the Floppy Disk into the Drive
- (3) LOG to the A: Drive
- (4) High light the program files to Copy to C:\USER Press ENTER
- (5) LOG back to the C: Drive